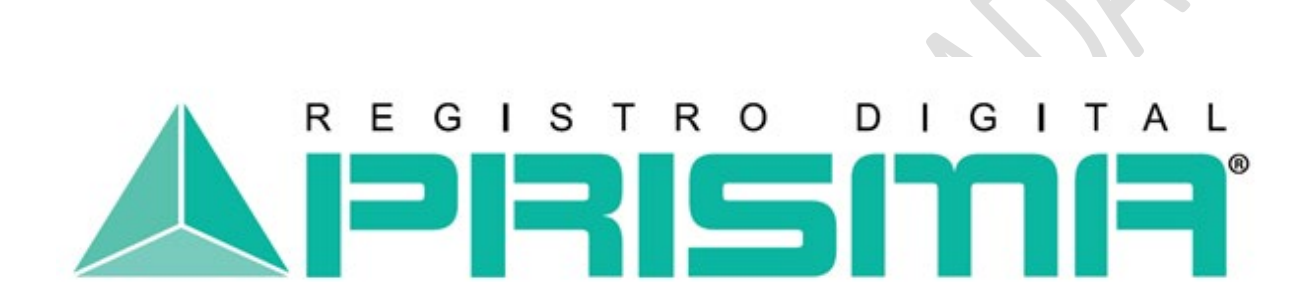

Registro Digital Prisma

# **MANUAL TÉCNICO DE INSTALACION DE TOKEN**

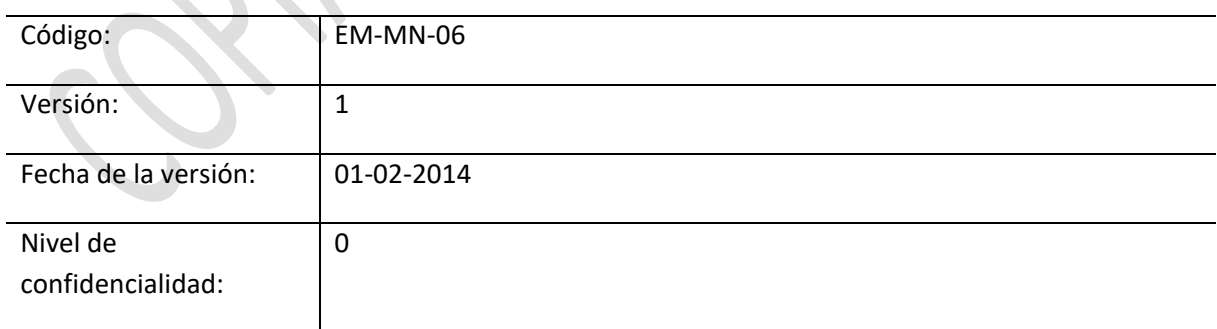

# Tabla de Contenido

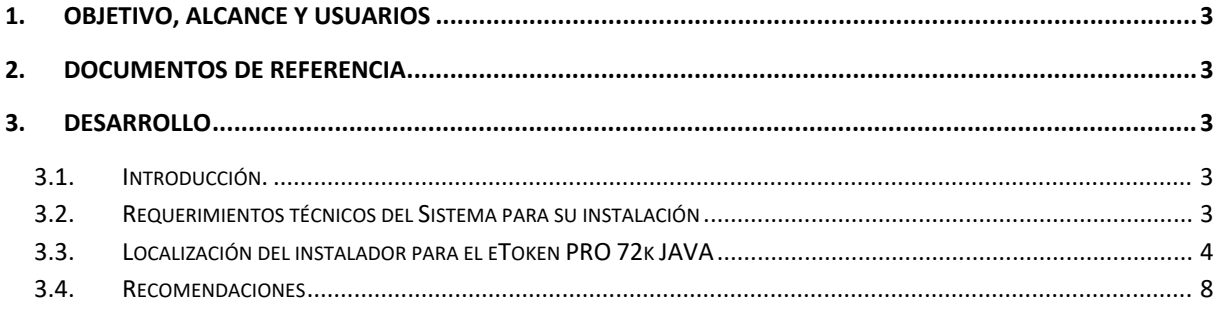

# <span id="page-2-0"></span>**1. Objetivo, alcance y usuarios**

El objetivo de este manual es describir la forma correcta de descarga e instalación de la aplicación para la Administración de un Dispositivo Criptográfico exclusivo para un Sistema Operativo Windows.

Este manual aplica a todas las actividades relacionadas con la adquisición de un Certificado de Firma Electrónica y que se resguardará dentro de un Dispositivo Criptográfico.

Los usuarios de este documento son todas aquellas personas con acceso a realizar descargas desde el sitio web de REGISTRO DIGITAL PRISMA.

**NOTA:** Para el propósito de este manual, cuando se utilice el término "Dispositivo Criptográfico", éste puede significar también "Token".

# <span id="page-2-1"></span>**2. Documentos de referencia**

- Manual del Usuario para firmar documentos en Word.
- Manual del Usuario para firmar documentos en Excel.
- Manual del Usuario para firmar documento en PDF.

## <span id="page-2-2"></span>**3. Desarrollo**

### <span id="page-2-3"></span>**3.1. Introducción.**

El presente manual detalla el proceso correcto de descarga e instalación de la aplicación para el uso del Dispositivo Criptográfico **eToken PRO 72k JAVA**, para un Sistema Operativo Windows.

Este dispositivo es de uso exclusivo de REGISTRO DIGITAL PRISMA, porque ofrece al solicitante la confianza, seguridad y autenticidad en el manejo de su Certificado Digital de Firma Electrónica, permitiendo personalizar y proteger las comunicaciones y transacciones virtuales del solicitante.

### <span id="page-2-4"></span>**3.2. Requerimientos técnicos del Sistema para su instalación**

Para el correcto funcionamiento de **eToken PRO 72k JAVA** en su computadora, deberá tomar en cuenta las características que debe cumplir el sistema en el que realizará la instalación:

- **Hardware:**
	- o Procesador Pentium IV 1 GHz o superior.
	- o Disco duro con al menos 100 Mb de espacio libre.
	- o Memoria RAM de 512 Mb o superior.
	- o Entradas USB (para dispositivos criptográficos físicos).
- **Software:**
	- o Sistema Operativo Windows 2000, Windows Server 2003, Windows Server 2008, XP, Vista, Windows 7, Linux, Mac OSx.
- **Permisos:**
	- o Deberá contar con permisos de administrador sobre la máquina, al momento de instalar la aplicación.

#### <span id="page-3-0"></span>**3.3. Localización del instalador para el eToken PRO 72k JAVA**

El instalador para la administración del **eToken PRO 72k JAVA** podrá ubicarlo en el sitio web de REGISTRO DIGITAL PRISMA [www.prisma.gt,](http://www.prisma.gt/) desde la sección "Manuales para el Usuario".

Al momento de seleccionar el enlace de descarga, aparecerá una ventana en la que preguntará si desea ejecutar el archivo o cancelar la instalación.

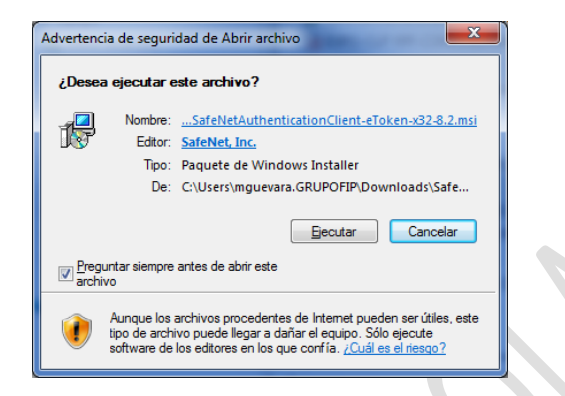

Pulse el botón **Ejecutar** y a continuación se desplegará una ventana que dará la bienvenida al Asistente de Instalación que le brindará la orientación necesaria para la correcta instalación de la aplicación, a continuación seleccione la opción "**Next**".

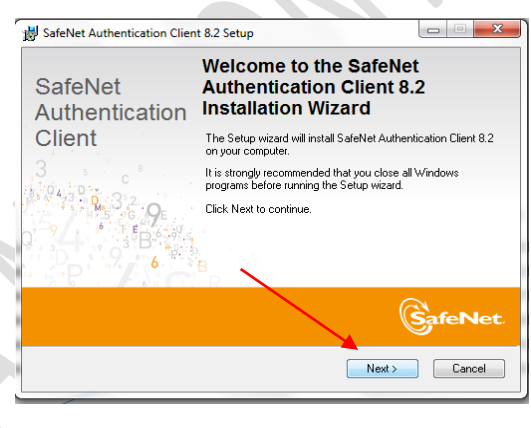

Le solicitará que elija el idioma en el cual desea realizar su descarga para la aplicación y luego pulsar el botón "**Next**"

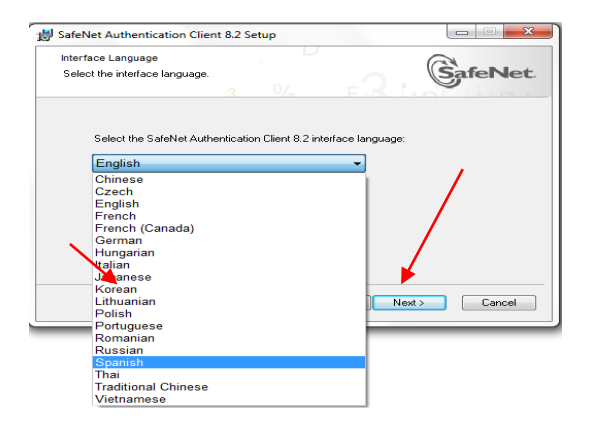

En la pantalla siguiente le mostrará el contrato de la licencia, el cual deberá leer detenidamente y seleccionar en **Acepto el acuerdo de licencia** y luego y pulsar el botón "**Next**" para continuar.

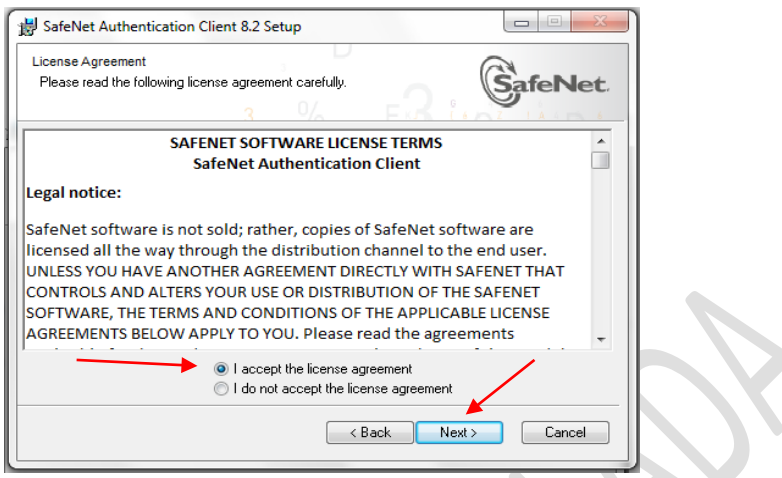

A continuación se mostrará la pantalla en la cual deberá seleccionar el tipo de instalación que considere en su computadora. Se sugiere marcar la opción Standard; seguidamente pulse el botón "**Next**" para continuar.

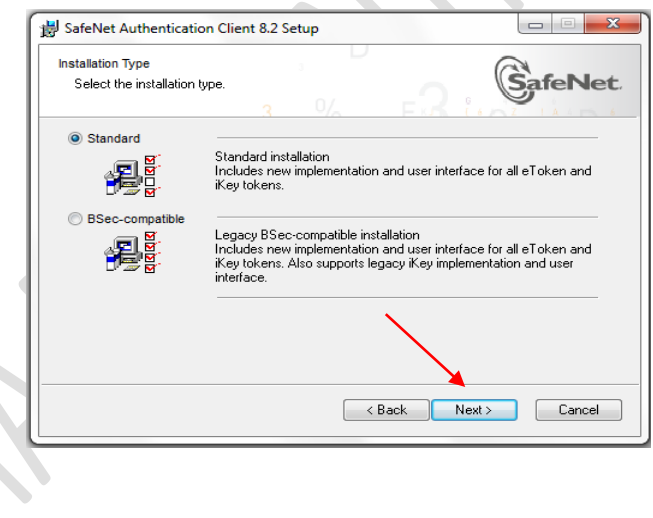

A continuación desplegará una ventana en la que se encuentra ubicada la carpeta de instalación sugerida por el sistema automáticamente **C:\Program File\SafeNet\Authentication\.** Si está de acuerdo con la ruta establecida, seleccione la opción "**Next**"; de lo contrario seleccione la carpeta destino en la cual desea que se almacene el instalador y luego pulse el botón "**Next**".

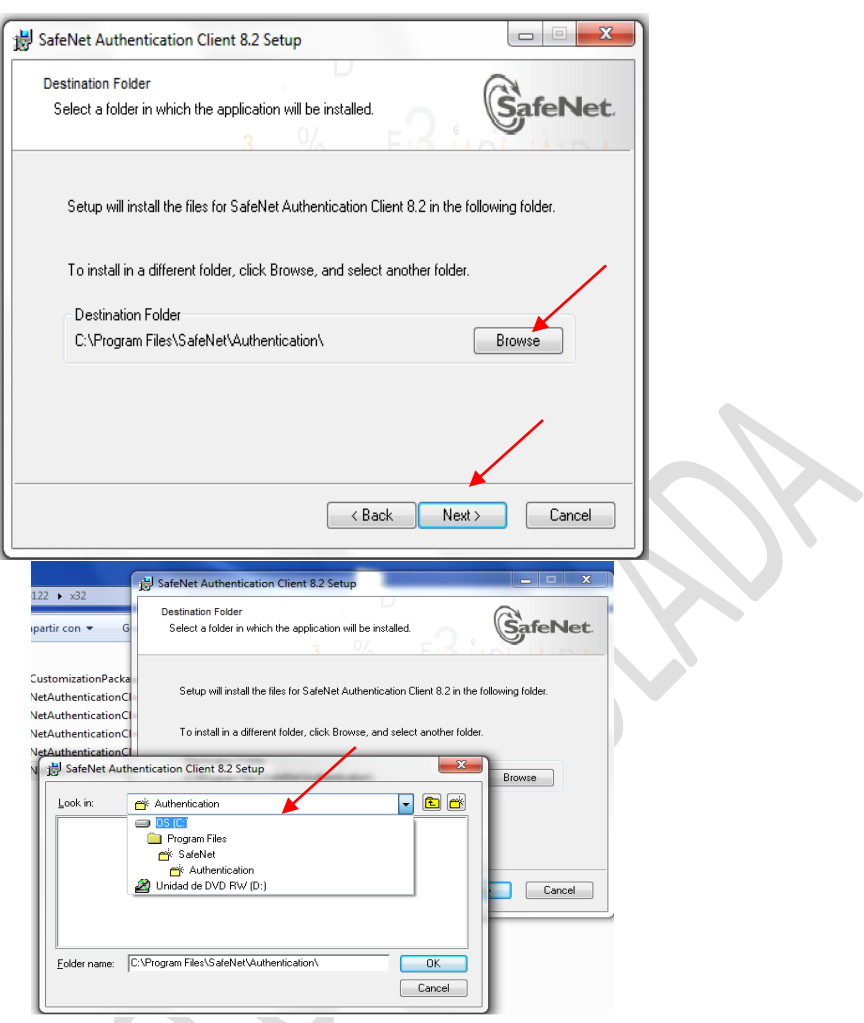

Desplegará una nueva ventana que le indicará que espere para iniciar con la descarga como muestra la imagen.

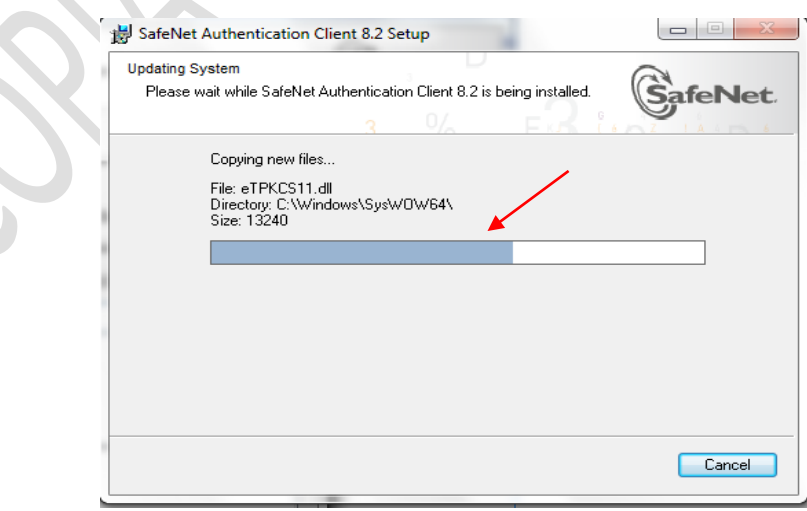

Al terminar la instalación presione el botón **Finalizar** para empezar a utilizar el **eToken Pro 72 Java** en el momento que lo considere apropiado.

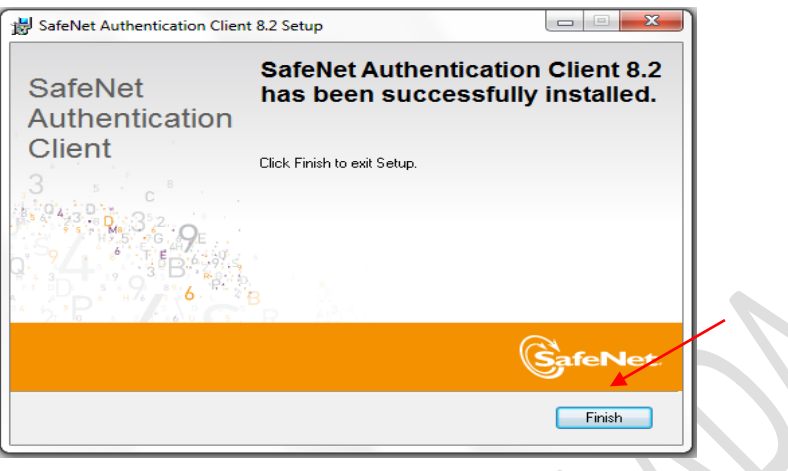

Seguidamente deberá ubicar la ruta en la que instaló el driver, abrir la carpeta y seleccionar con doble click el archivo **SafeNet Authentication Client Tools** o bien buscarlo en la ruta de inicio como aparece en siguiente imagen.

Con esta aplicación podrá administrar su Dispositivo Criptográfico manteniendo la seguridad y el resguardo apropiado de su Certificado Digital de Firma Electrónica.

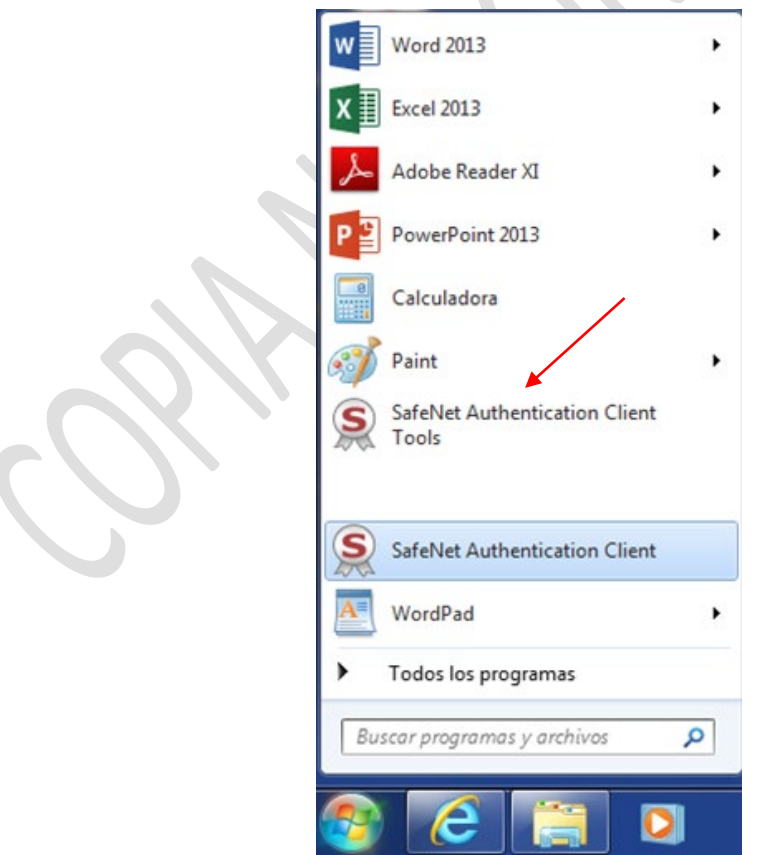

Como medio de seguridad, su Dispositivo Criptográfico le solicitará que registre su contraseña, la cual deberá ser confidencial y de uso personal, debido a que se le solicitará en el momento que se utilice el dispositivo, dicha contraseña la podrá modificar mediante el uso de este asistente.

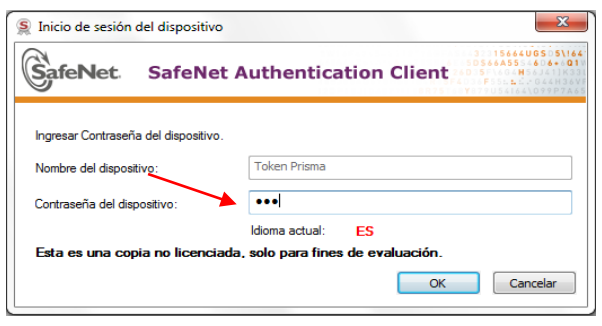

Esta aplicación permitirá realizar varias acciones **(Cambio de nombre al dispositivo, cambio de contraseña del dispositivo, Borrar dispositivo, Visualizar información de dispositivo, Importar, Eliminar, entre otros)** de cada uno de los Certificados de Firma Electrónica que tenga resguardados en su Dispositivo Criptográfico.

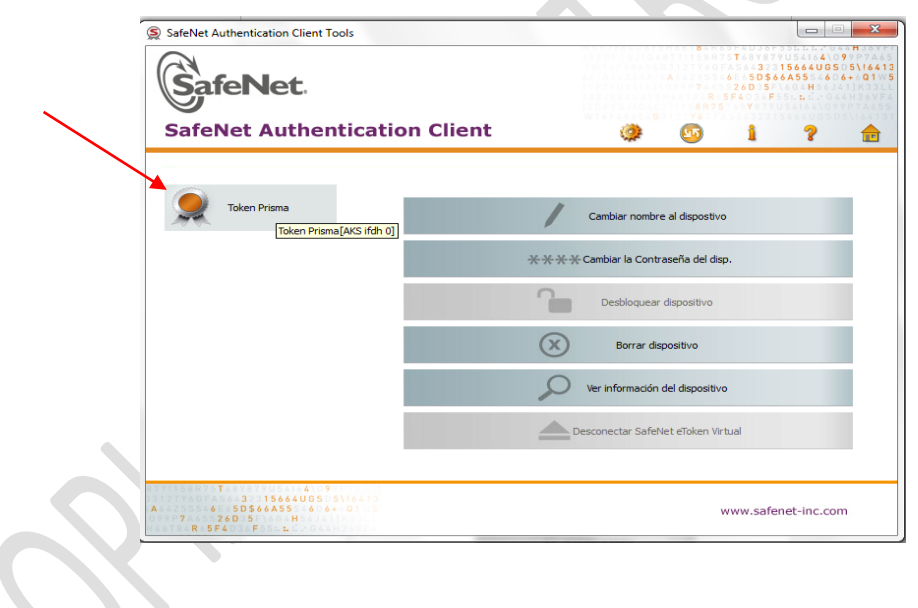

#### <span id="page-7-0"></span>**3.4. Recomendaciones**

- Por su seguridad es importante que tome en cuenta que la contraseña es un dato de uso exclusivo del portador del dispositivo criptográfico. Registro Digital Prisma no realiza la administracion de las claves del uso de los Certificados Digitales.
- Recuerde que el Certificado Digital de Firma Electrónica es de uso personal, por tal motivo ninguna otra persona que no sea el propietario de la firma podra tener acceso.
- Al momento de ingresar al sistema de administración del Dispositivo Criptográfico, no desconecte ni retire del computador por ningún motivo ya que esto puede ocasionar daños irreversibles a su dispositivo.
- Al ingresar al administrador de su Dispositivo Criptográfico y proceder al inicio de sesión, se permitirá cierto número de intentos; si excediera esta cantidad, por medidas de seguridad el dispositivo se bloqueará en automático.
- Para desconectar o retirar el Dispositivo Criptográfico de su computador no es necesario realizar el mismo procedimiento que se realiza al momento de retirar una USB, simplemente extráigalo de su ordenador
- Verifique que el Dispositivo Criptográfico contenga el Certificado Digital del Usuario y el Certificado Digital de Registro Digital Prisma como Autoridad Certificadora AC, ya que ambos son necesarios para poder firmar electrónicamente.
- Asegúrese que la luz LED del Dispositivo Criptográfico esté encendida, para garantizar su correcta conexión y funcionamiento.